Fall 2011

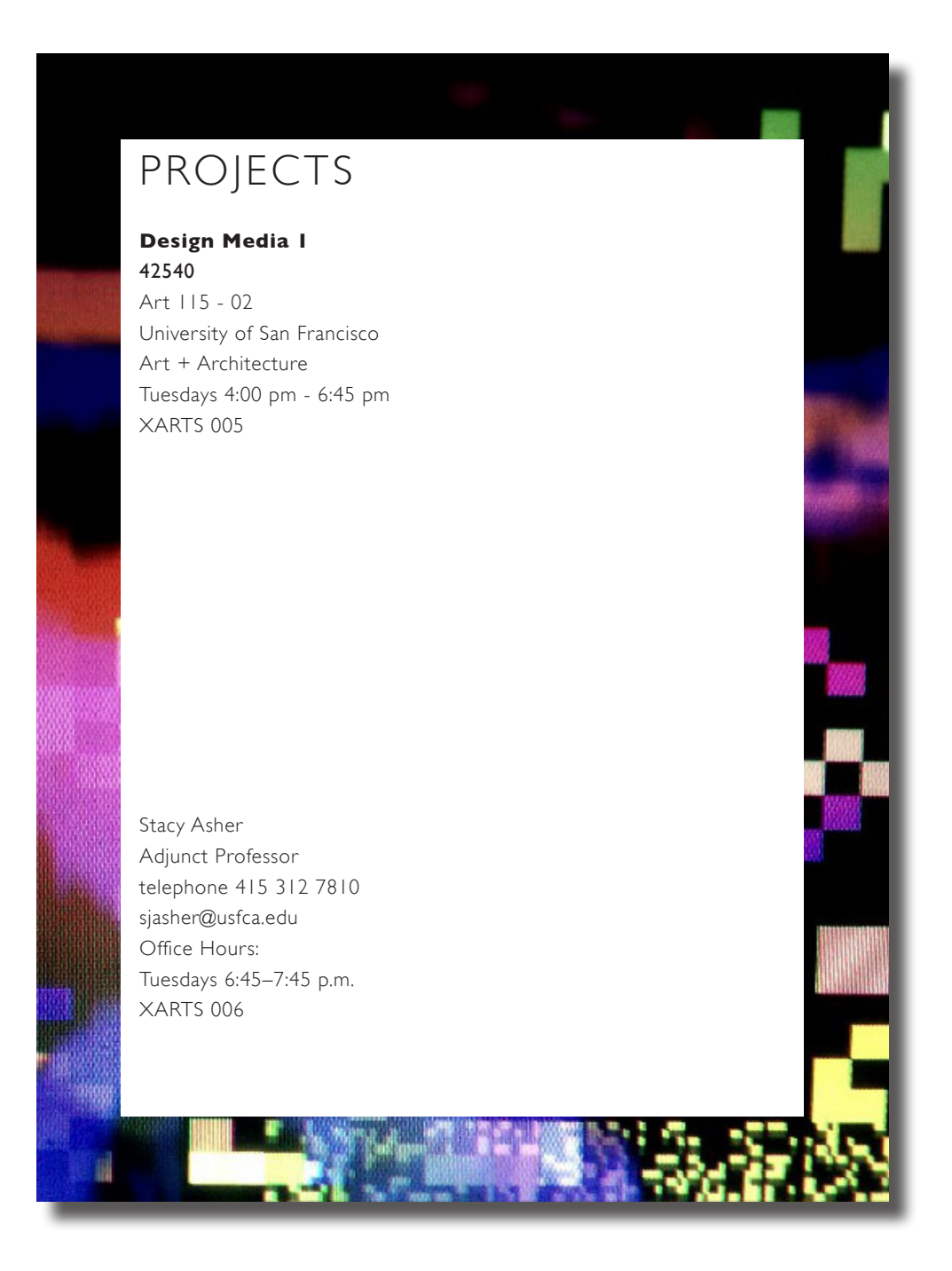

Fall 2011

# Project 01: Documenting and Archiving your Favorite Color

#### OSX & LAB OVERVIEW

Students will familiarize themselves with the Mac Operating System and lab assets by customizing their desktop, creating organized file structure, scanning images, taking screen captures, utilizing Adobe Acrobat, Adobe Bridge, Version Cue, and creating multiple page PDF's. This project will be turned in electronically in the form of a PDF into the Instructors Drop Box.

The following will be covered: Basic Computing Skills for Mac OS File set up on XARTS computers File formats (psd, ai, indd, pdf, jpg, tiff, gif, eps) File management (folders, saving, naming, backing up) System preferences: dock, spotlight, sound, keyboard, mouse Display preferences: ratios, resolutions, calibration Keyboard view / keyboard shortcuts File ownerships and permissions

Capturing Images scanning (including resolution and how to save files) importing digital photos (including good camera settings)

#### Methodology

Students will make a digital publication in PDF format of a collection of images that represent their favorite color. Images will be collected from a Google search, photographed using their Smart phones or digital camera and scanned from found objects that are representative of their chosen color.

1. Choose a color: red, blue, orange, green, etc. Find 10 images of the color that you choose Using Google image search and the following parameters in your search:

> search using color name only image size  $=$  large, image quality  $=$  photo,

2. Download each image to specified folder establish file structure for the project. Use the"save image as" option for collecting images. \**in class demonstration provided* 

2. Take a screen grab of your search page. Save the grab image in your file structure. \**in class demonstration provided* 

Fall 2011

3. Take 20 photos of the color that you choose. Remember to fill the frame with color.

4. Bring these photos with you to class next week on a jump drive or on your camera. Import these 20 photos into your file structure and edit them down to 10 using Adobe Bridge.

5. Collect 10 objects representing the color you selected. bring the objects to next week's class so that we can scan them and add them to your image collection. *2D objects or ones that can be flattened on scanner.*

6. During lab next week these 10 objects will be scanned using Preview and saved to your file structure. Objects will be appropriate for the scanner bed.

7. Create a title graphic using Text Edit. Include the following copy, setting the type with Gills Sans Light, 48 pt., landscape page setup, export as .pdf.

> Name Design Media 1 Art + Architecture University of San Francisco Project 01 Color Archive / Name of Color

8. Include all of the images collected that represent your color into a PDF document. \**in class demonstration provided* 

9. Use Adobe Bridge to select saving and file management system.

10. All images will be collected and organized into a PDF using Adobe Acrobat Pro. 31 pages total, including title. \**in class demonstration provided* 

11. Use the following naming structure: last name\_project01\_portfolio01.pdf

12. PDF will be turned in to the Instructor's Drop Box one hour before the end of class on 09/06

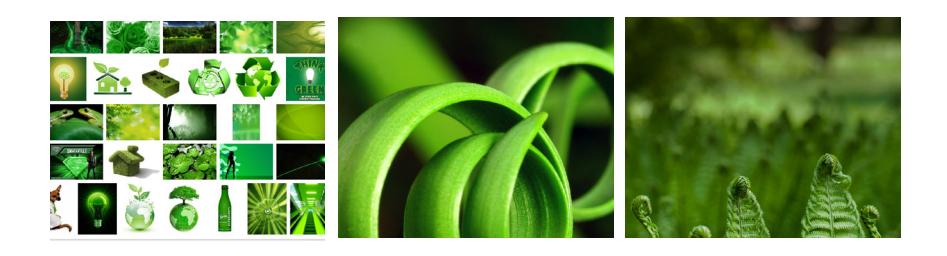

name \_\_\_\_\_\_\_\_\_\_\_\_\_\_\_\_\_\_\_\_\_\_\_

#### DESIGN **MEDIA** LAB I

Fall 2011

# Project 01 Section 1: OSX & LAB OVERVIEW 10% of Final Grade = 100 points (40% Participation, 50% Project, 10% Creative Process / Technology / Solution) Understanding of file set up on XARTS computers with proper file management (folders, saving, naming, backing up)  $0 + 2 + 3 + 5 + 6 + 7 + 8 + 10$ Files are organized and prepared for publication layout and project 04 0 1 2 3 4 5 6 7 8 9 10 Demonstrated an understanding of various file formats (psd, ai, indd, pdf, jpg, tiff, gif, eps)  $0 \mid 2 \mid 3 \mid 4 \mid 5 \mid 6 \mid 7 \mid 8 \mid 9 \mid 10$ Developed an understanding of keyboard view / keyboard shortcuts file ownerships and permissions 0 1 2 3 4 5 6 7 8 9 10 Demonstrated skill in capturing Images and scanning (scanning at the proper resolution saving files that are large enough for print publication) 0 1 2 3 4 5 6 7 8 9 10 Demonstrated an understanding of how to import digital photos from camera and organize them in Adobe Bridge 0 1 2 3 4 5 6 7 8 9 10 Successfully produced a digital publication in PDF format 0 1 2 3 4 5 6 7 8 9 10 Exhibited punctuality & evidence of time commitment 0 1 2 3 4 5 6 7 8 9 10 Demonstrated effective concentrated effort towards the completion of the project  $0 \mid 2 \mid 3 \mid 4 \mid 5 \mid 6 \mid 7 \mid 8 \mid 9 \mid 10$ General level of interest and attitude: demonstrated interest and desire in obtaining technical proficiency 0 1 2 3 4 5 6 7 8 9 10 total \_\_\_\_\_\_\_\_ letter grade 100 - 90% A 89 - 80% B 79 - 70% C 69 - 60% D

Fall 2011 p 01

# Project 02: Adobe Photoshop / Self Portraits & Alternate Realities

Students will be creating 3 unique compositions which will demonstrate their knowledge of Adobe Photoshop CS5. These compositions will require students to compose ideas, take photographs, use scans from Project 1, and utilize key aspects of Photoshop in order to take their ideas and turn them into a finished file. Finished layered Photoshop files will be turned in electronically into the Instructor's Drop Box.

#### Materials

Camera, ink jet photo paper, [8 1/2" X 11" & 11" X 17"]

#### The Adobe Suite Basics Skills

- 1. Reading and interpreting menus
- 2. Menu structure, menu groups, keyboard shortcuts
- 3. Basic differences between Photoshop, Illustrator, InDesign
- 4. How to move an image from one program to another
- 5. How to find answers to things you don't know how to do,
- (Help menu
- & Online resources)
- 6. Layers
- 7. Exporting files
- 8. Transparency and opacity
- 9. Grids and guide

#### Photoshop Skills

- 1. How to set up a document
- 2. (Page size, resolution, bleeds/ crops)
- 3. Layers
- 4. Canvas size vs. image size
- 5. How to insert an image into your PSD file
- 6. Drawing tools: pencil, paintbrush, custom shapes
- 7. Selection tools: marquee, lasso, magic wand, quick mask
- 8. Text: inserting, modifying, Rasterizing (emphasis on raster-based)
- 9. Transform: free transform, scale, skew, perspective
- 10. Clone stamp tool
- 11. Dodge & burn tools
- 12. Image adjustments: color, contrast, hue, etc.
- 13. Levels (understanding black, 50% grey, and white values)
- 14. Understanding channels
- 15. Filters (when and why to use them)

Fall 2011 p 02

16. Layer styles (stroke, fill, drop shadow, bevel emboss, etc.) 17. Pattern tool 18. How to make your own pattern and paint brush, gradient, paint bucket, fill 19. Creating masks and saving masks for export 20. History window 21. Actions (using actions to edit multiples)

#### Composition 01

Photomontage / self portrait Picture yourself in an alternate reality or fantasy landscape.

Using the Photoshop techniques that will be demonstrated, place yourself into an alternate reality and create an unique composition the illustrates your identity in an alternate world, environment or reality.

See Martha roster, "Invasion" 2008 http://zine.artcat.com/2008/10/whos-afraid-of-martha-rosler.php

#### Methodology

Take a full figure photo of yourself or consider something that is symbolic of yourself [digital self-portrait]

It is important to take or use a photo of yourself that is in front of simple backdrop so that the figure can be cut out of the background without difficulty **Discuss** Vector / raster images

cmyk vs. rgb

Cut out your figure from the background using the pen tool and clipping path. \**Demonstration provided*

Find a photo of a background that represents an alternate reality or fantasy landscape and place "yourself" into it. You may combine more than one image to make a collage background. Be inventive and creative with your background composition. Images may be found on line or scanned from magazine etc.

Use the clone tool ad make adjustments to the background and or your portrait to make the image appear seamless.

Create shadow using the brush tool to create a sense of depth. *\*Demonstrations provided* Combine the two images to create the final composition using a canvas size of 8 1/2" X 11"

Fall 2011 p 03

Adjust image quality for printing and web viewing. Consider the following: Levels Contrast Hue Saturation Save as .psd and export as .jpeg Print out the print version using the color printer on to 8 1/2" X 11" paper.

#### Composition 02

Find another background image that has the same aesthetic or theme. ie. Moonscape Place your figure into the background in multiples of two or more Add another visual element that the figure is interacting with. Try to make the composition seem "believable" and that the visual elements appear as if they are really part of the composition. Create a pattern with one of the visual elements. *\*Demonstrations provided* Export as .jpeg and save as .psd Turn in .jpeg, .psd and 8 1/2" X 11" print

#### Composition 03

Outputting work

How to print on the lab printers & their settings (b&w, color,  $8 \frac{1}{2}$ " x  $11$ " and  $11$ " x  $17$ ") Difference between glossy & matte, photo & regular paper Printing pixel based work vs. vector based work (scaling) How to trim print outs with an X-acto knife, straight edge, and cutting mat

#### Methodology

Create a third composition combining the two background images from Composition 01 and 02, include "yourself" and the objects from the compositions. Document size: 4000 pixels by 1500 pixels / 11" X 17" document Place your characters in the foreground, the middle ground and the background. Include the visual element from Composition 02.

Add one other visual elements to enhance your concept.

Export as .jpeg save as .psd Turn in .psd and .jpeg and the 11" X 17" document

name \_\_\_\_\_\_\_\_\_\_\_\_\_\_\_\_\_\_\_\_\_\_\_

# DESIGN **MEDIA** LAB I

Fall 2011

# Project 02

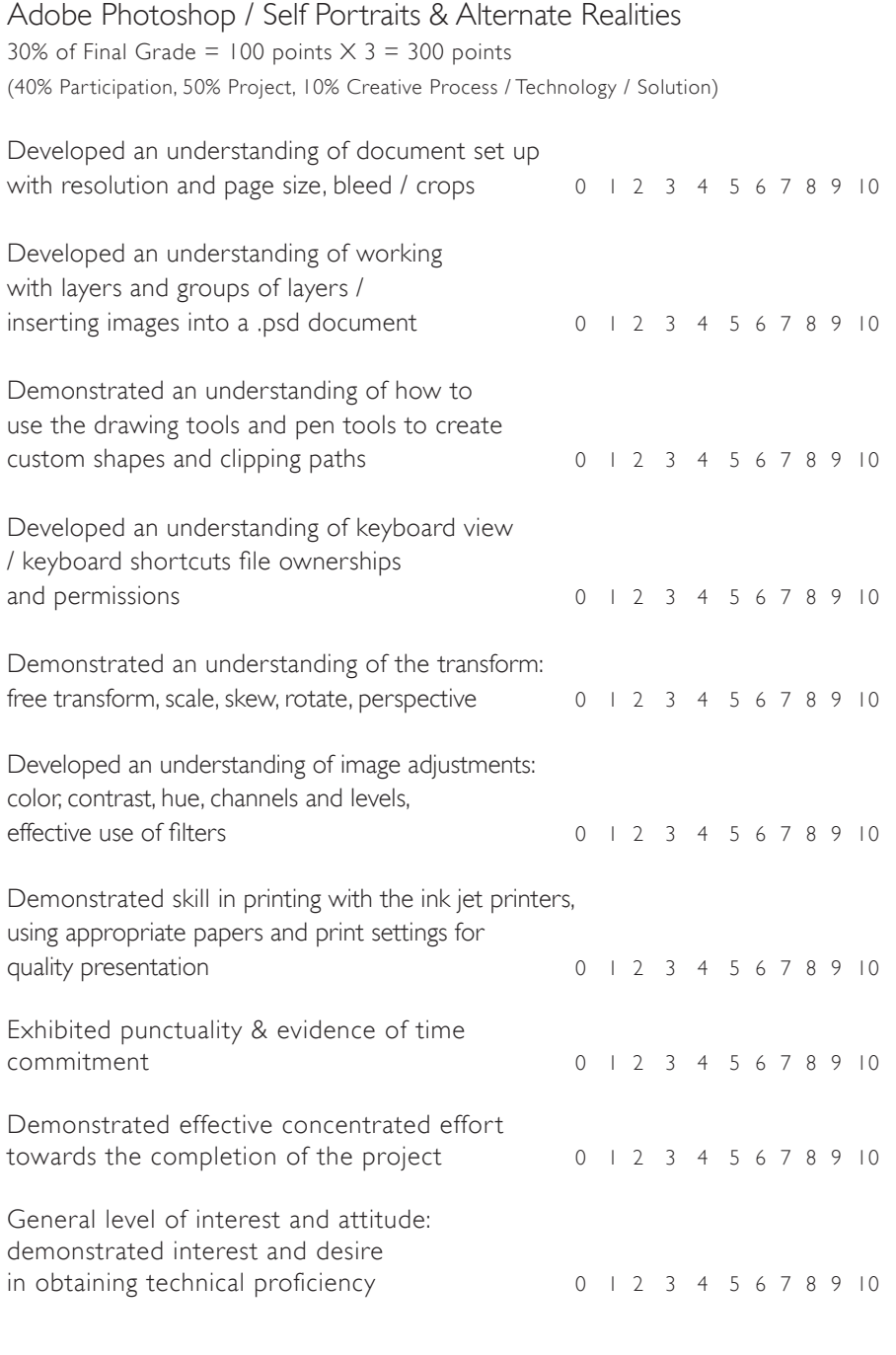

total \_\_\_\_\_\_\_\_ letter grade \_\_\_\_\_\_\_

Fall 2011

# Project 03 Adobe Illustrator / Creating Icons, Characters and Identities

Students will be creating 4 logos and one animated character or illustration. All files will be press ready graphics which will demonstrate their knowledge of Adobe Illustrator CS5. All final files will be printed as laser and ink jet prints and turned in both electronically as .ai files to the Instructor's Drop Box and finished prints for class review.

#### Learning Outcomes

Understand the difference between a vector and raster graphic.

Understand the difference between a word mark or logotype and an icon / pictograph

Completion of Project 03 will demonstrate knowledge of Adobe Illustrator CS5.

Gain further understanding of printing on the lab printers & their settings

Develop skills in trimming print outs with an X-acto knife, straight edge, and cutting mat

The exercises and logo design will require students to compose ideas [make sketches] and utilize key aspects of Illustrator in order to develop their ideas and turn them into a finished file.

#### Methodology

Project 03 is in introduction to Adobe Illustrator CS5. In Part One, Students will complete four exercises that will help them to learn basic skills in Illustrator. Exercise 01: Drawing Shape and Working with Color Palettes, Exercise 02: Redraw a Famous Icon [supplied Facebook icon], Exercise 03: Alter the Re-drawn Icon and Exercise 04: Draw an Animated Character. Each exercise will inform the next. In Exercise 03, students will alter a popular icon by changing it's color or shape etc. Will the formal changes to the logo alter its intended meaning as well? Exercise 04 will incorporate traditional 2D drawing skills to create a character or figure.

In Part Two, students will design a logotype for a magazine that is about the color of their study for Project 01.

#### **Materials**

Sketch books or sketch templates, ink jet photo paper, [8 1/2" X 11" ], X-acto knife and blades, metal ruler or straight edge, mounting board, glue sticks for adhesive [supplied]

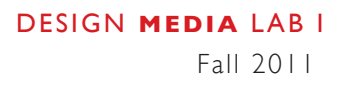

logotype or icon?

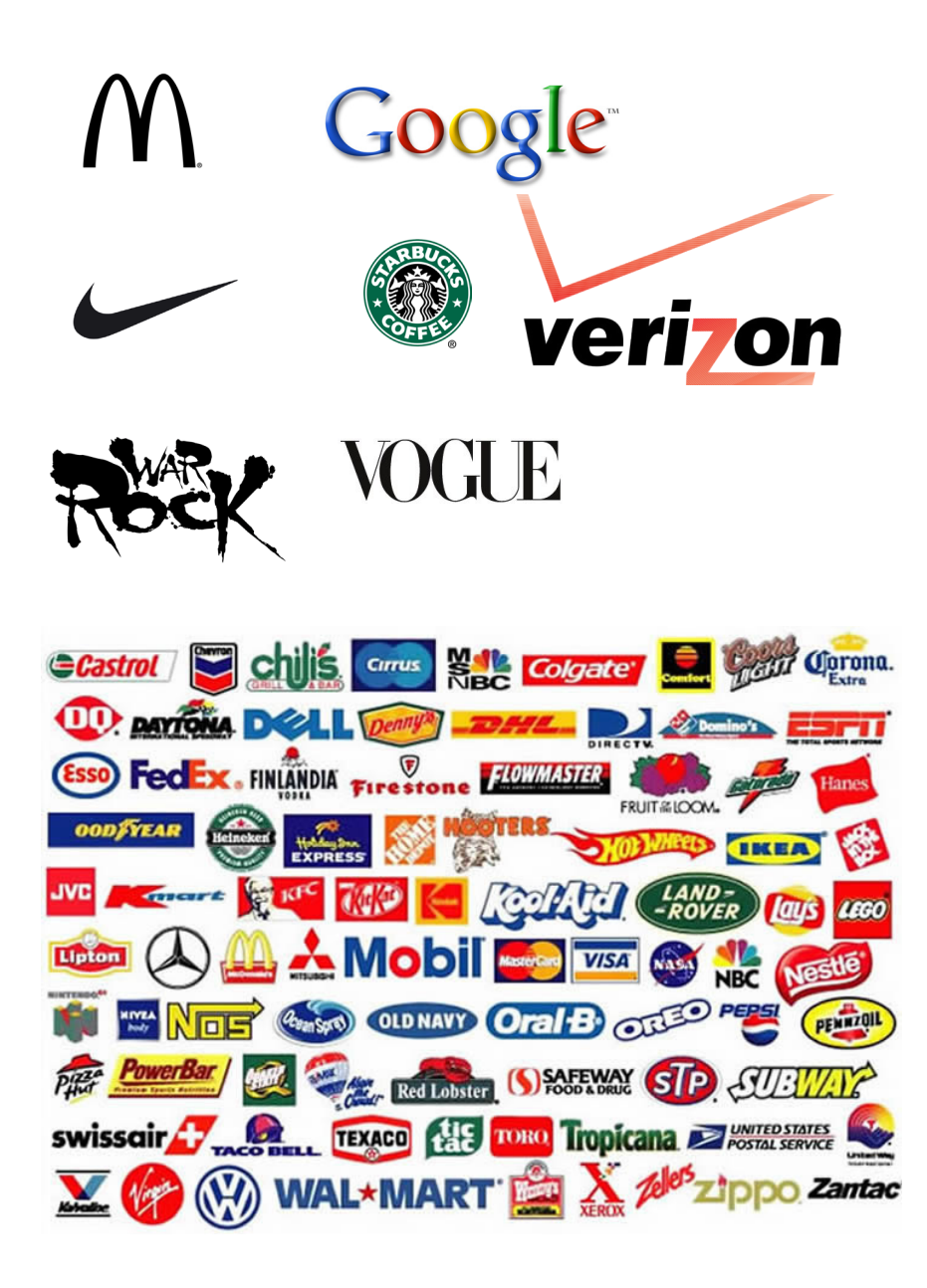

Fall 2011

#### Required Reading

http://designshack.net/articles/software/adobe-illustrator-101-10-things-you-shouldknow-about-ai/

#### Illustrator Skills

- 1. Vectors (what they are and why you use them)
- 2. Understanding the Artboard
- 3. File set up and working with layers
- 4. Creating complex drawings using mathematical coordinates
- 5. How to use the pen tool
- 6. Working with color palettes, gradations and patterns
- 6. Understanding paths and path structure
- 7. Typing on a path and in an object
- 8. Aligning objects
- 9. Drawing tools: brush, pencil, spray can
- 10. How to save images (for web, for print)
- 11. Exporting files
- 12. Transparency and opacity
- 13. Grids and guides and bounding boxes

#### Part One

Students will complete four exercises that will help them to learn basic skills in Illustrator. Each exercise is intended to be worked through quickly to learn the tools. Decisions about the aesthetics and formal properties of the illustrations are not part of the grading criteria for the Exercises. The Exercises are merely intended to learn the tools and become familiar with program.

The files needed for the exercises can be downloaded here. http://www.stacyasher.com/pdf/DM1\_Project\_03\_icon.zip

#### Exercise 01: Drawing Shape and Working with Color Palettes

Work with a  $6"$   $\times$   $6"$  / and multiple Artboards within the document. Draw the following shapes and forms and fill them with the color and stroke weight of your choice. Use the pen tool to create the shape. This Exercise is intended to help you familiarize with the pen and other drawing tools and help you get to know the Illustrator interface. Do not worry about precision of the shapes.

Draw the following: a. a rectangle b. a 5 pt. star c. an egg

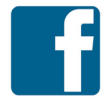

#### Exercise 02: Redraw a Popular Icon

Place the supplied *facebook* logo that is in the folder for Project 03 onto a 6" X 6" document / Artboard. Make the logo 4" X 4" and center is precisely on the Artboard. Use rulers and guides for precision.

Fall 2011

Create another layer to draw a vector based graphic of the icon by using the pen tool and filling in the shape with 100% black.

#### Exercise 03: Alter the Re-drawn Icon

Work with a  $6'' \times 6''$  document / Artboard. Take the icon that you created in Exercise 02 and dramatically alter it by changing it's color, shape, texture etc. Will the formal changes to the logo alter its intended meaning as well?

Use the drawing tools: brush, pencil, spray can and gradient and pattern fill options in the color palette menu.

Alter the icon further using the free transform / distort tool: warp, perspective, skew

Print out the icon with crop marks using the laser printer. Trim the icon out as a 6" X 6" document using an X-acto knife and straight edge.

#### Exercise 04: Draw an Animated Character.

Exercise 04 will incorporate traditional drawing skills to create an animated figure.

Create a 6" X 6" document / Artboard. Work quickly to make a drawing of a character. Think about your character being a type of mascot or identity that represents the color or title of your magazine.

Create a simple background for the character's environment. on a separate layer. You may incorporate a photographic landscape as in Project 02 or draw one using Illustrator tools. [for example: a BLUE figure with blue hair and skin in a blue background]

Make a folder for Project 03 using the file structure assigned for Projects 01-02. Create a sub-folder for the Exercises and turn them in electronically to the Instructor's Drop Box along with Part 02.

#### Assigned Reading for next class

http://designshack.net/articles/software/adobe-illustrator-101-10-things-you-shouldknow-about-ai/

Exercises 01- 04 are due at the beginning of class on Tuesday, October 25.

Fall 2011

#### Part Two

Students will design a logotype for a magazine that is about the color of their study for Project 01. Completion of Project 03 will demonstrate their knowledge of Adobe Illustrator CS5. These exercises and logo design will require students to compose ideas [make sketches] and utilize key aspects of Illustrator in order to develop their ideas and turn them into a finished file.

1. Create a series of sketches to help you develop an idea for Project 03. [completed by 10/18]

2. Use an 8" X 5" / 576 px X 360 px Artboard

3. Create a vector based graphic of the logotype for your magazine about the color of your study in Project 01. ie. Red, Blue, Green Etc.

4. Draw the logotype using the pen tool. You may use letterforms as templates to draw from but the logotype must be drawn as a vector graphic and not type set. and converted to outlines.

5. Create the following three versions of the logotype: a) 100% black b) using a shade [color plus white] or tint [color plus black] of the color of your magazine c) a simple pattern or graphic effect

6. Save the logotype for the web as well as print.

7. Place the logo on an  $8\frac{1}{2}$   $\times$  11" [portrait] page to determine the scale and specific placement. Consider placing it in context of the front cover of your magazine. Select an image from your archive of Project 01 to test its positioning on top of an image or illustration. This is an important step in the decision making of its final appearance.

8. Print out the 3 versions of the logotypes and placement on an 8 1/2" X 11" [portrait] page with the color ink jet printers on supplied presentation paper. Print the logotypes with crop marks and trim them out with an X-acto knife and straight edge for class review.

9. Turn in all Exercises and logotypes for Project 03 in a folder with approriate file structure and organization.

10. Organize files in preparation for Project 04.

Part 02 of Project 03 is due at the beginning of class on Tuesday, November 08. *The entire project folder will be submitted for file management and organization assessment.*

Fall 2011

#### Part Three

Students are in the process of designing a logotype for a magazine that is about the color of their study for Project 01. The following exercise will provide practice with tools in Illustrator to help you complete Project 03 with success and rigor.

Completion of Exercise 05 will increase the level of expertise with the pen tool, working with layers and multiple art boards, short cuts, transform, and working with options in the color pallette.

## Exercise 05

Using the pen tool and an introduction to working with Typography Redraw a logotype. Make an  $8'' \times 5''$  document with multiple art boards Explore 5 versions of a logotype with 5 different type faces Create 5 versions on 5 art boards Choose one of the 5 options and redraw it in Ilustrator using the pen tool. Change the color of the logotype from black to the color of the name of your magazine.

Consider the letterspacing / Kerning http://type.method.ac/ Change the convention of the word Remember words can be uniquely represented....

For example turn a letter upside down or make one letterform capital etc.

# blUe *blUe* blUe

Fall 2011

# Illustrator Short cuts to practice:

zoom in zoom out cut / paste cut / paste in place copy / paste in place group and ungroup

## Illustrator Tools:

Transform create multiple art boards work with layers / locking layers point size vs. inches in type size create outlines group and ungroup color pallette / fill / stroke / border / stroke weight

Fall 2011

#### Useful Keyboard Shortcuts

Try to familiarize yourself with how to get around the interface quickly and smoothly using keyboard shortcuts. Hovering over any tool will show you the equivalent shortcut, so here are some other useful tricks you may not know. Many of these are similar to Photoshop.

PC users should just know that  $\mathcal{H}$  (Command) = Control and  $\Upsilon$  (Option) = Alt.

#### **Zooming**

Zoom In/Out: ⌘+ or ⌘- Fit Artboard to Screen:  $\$$ 0 Zoom to Actual Size: ⌘1 Temporary Tool Switching

 Temporary Selection Tool: Hold ⌘ from any Tool (gives you Direct Selection if already in Selection Tool) Temporary Zoom Tool: Hold ⌘Space from any Tool Pasting

Paste In Front: ⌘F Paste In Back: ⌘B Paste In Place: ⌘⌥ V Working with Objects

Duplicate an Object: Hold ⌘ while dragging Group Objects: ⌘G Ungroup Objects:  $\mathcal{H} \setminus G$ Bring to Front:  $\mathcal{H} \setminus \mathcal{I}$ Send to Back: ⌘⌥[ Select All on Active Artboard Only:  $\mathcal{X} \setminus A$ Lock Selection:  $\mathcal{H}2, \mathcal{H}3$  T2 to unlock all Hide Selection:  $\frac{12}{3}$ ,  $\frac{12}{3}$  to show all **Other** 

Check Spelling: ⌘I Show Grid: ⌘" Make Guides:  $\frac{125}{15}$  (select a shape first) name \_\_\_\_\_\_\_\_\_\_\_\_\_\_\_\_\_\_\_\_\_\_\_

## DESIGN **MEDIA** LAB I

Fall 2011

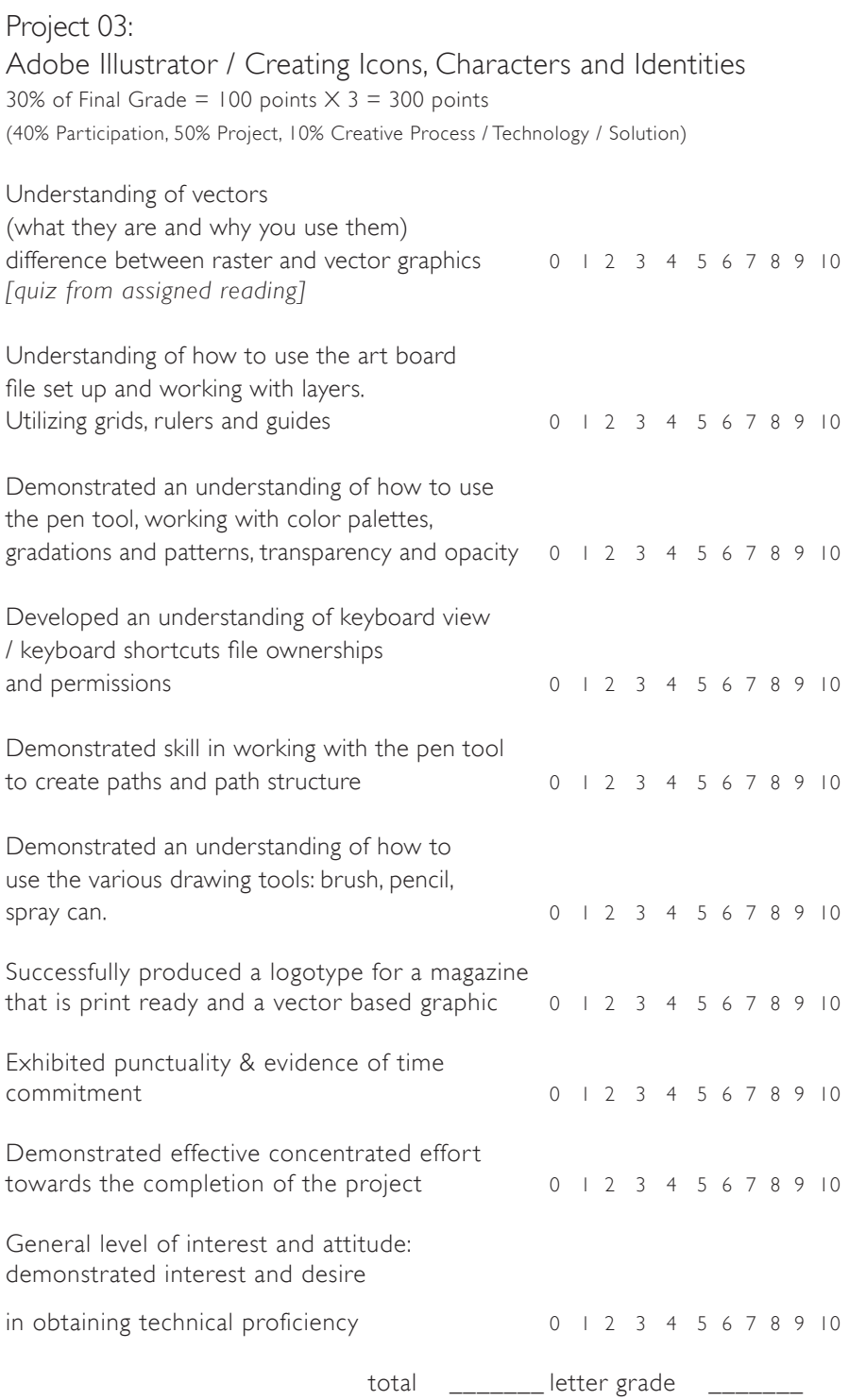

Fall 2011

# Project 04 Adobe InDesign / Publication Design / Magazine Layout

Students will design a 16 page Booklet or magazine (printed) which will serve to acquaint them with Adobe InDesign CS5 as well as utilizing the Lab's printers to create a final physical proof of their booklet. This project will be turned in electronically to the Professor's Drop Box as well as a final printed booklet will be due on the last day of class. A detailed project description will be handed out on the first day of each new section. All projects are due one hour before the end of class (See calendar, next page).

#### Learning Outcomes

Completion of Project 04 will demonstrate knowledge of Adobe InDesign CS5.

Develop and understanding of how to create a multiple page publication.

Learn how to flow text and place images and graphics into page layout.

Successfully apply icon design from Project 03 into magazine cover design.

Incorporate contents from Project 01 and Project 02 into magazine layouts.

Gain further understanding of printing on the lab printers & their settings

Learn about the basic principles of typography and effective page layout by establishing character and paragraph styles.

Learn about grid based page layout and effective use of guides on master pages.

Develop skill in trimming prints to crop marks with an X-acto knife, straight edge, and cutting mat..

Learn how to create a bound publication using stapling through the centerfold which is also called saddle-stitching,

Fall 2011

InDesign Skills Document set up (for single page and booklet) Master pages Typographic settings (leading, kerning, point size, etc.) How to import and scale images How to insert and manipulate text Fill and stroke Making text flow across multiple pages Paragraph and paragraph styles Character styles Print Booklet Wrapping text around objects Color issues / options / RGB and CMYK Linking images Correct DPI of images for print, web and interactive Aligning objects How to export a PDF

#### Methodology

Project 04 is in introduction to Adobe InDesign CS5. Students will create a 16 page magazine that includes the following content from previous projects:

> Color archive from Project 01 Alternate reality landscapes from Project 02 Logotype / identity from Project 03 Character illustration in landscape OR *facebook* alteration from Project 03

1. Images from Project 01 will be adjusted using Photoshop for effective print and presentation quality.

2. Page size: 8 1/2" X 11" pages in spread format.

3. Character and paragraph styles will be established for typographic continuity

4. Students will learn about the basic principles of typography and effective page layout.

5. A grid will be established by setting guides on master pages for effective page layout.

Exercise 01 - Grid Layout / Introduction to InDesign

find a magazine that you think is good design scan the following 4 pages: Table of Contents, feature spread, (2) and department page place the each of the 4 magazine page images onto a letter sized pages. 8 1/2" X 11", 1 image per page name the layer and then make new layer lock layer with magazine page image on it.

Fall 2011

view rulers to pull down guides copy the guides onto the Master Page. draw the grid that contains the typographic and image elements on the page create modules with the rectangle shape tool fill them with a shade of gray that simulates the shade of gray of the bodies of text. practice managing snap to guides and zoom in and out this will be the grid system for your magazine print the four pages with the grid layer ONLY for Tuesday 11/15.

6. Copy for the feature articles and department spreads will include found bodies of text and short writing assignments.

7. An introduction to the project will be included and will be supplied by the instructor.

8. Students will search the internet for interesting written articles about the color of their magazine [Project 01] and resource materials about photomontage [Project 02] for the typographic contents. Select 3 articles by the beginning of class on 11/15.

9. 3 bodies of text will be written for the magazine:

1 - 3 paragraphs about the color of their magazine, referencing the color archive from Project 01

2 - a short essay about the process of altering the facebook icon or creating a character illustration. This could also be creative fiction as well.

3 - a summary of the process to create the Alternate Reality landscapes in Project 02. Use resources describing photomontage. These written exercises will be due on 11/15 at the end of class.

10. Document will be exported as a high quality print .PDF for submission

 $11.$  Students will print on  $11"X17"$  paper and use booklet printing to create correct pagination to produce a printed and bound booklet for final presentation. Demonstrations in class will be

#### Materials

Sketch books or sketch templates, ink jet presentation paper, [11" X 17"], X-acto knife and blades, metal ruler or straight edge, mounting board, glue sticks for adhesive [supplied]

Project 04 is due at the beginning of class on Tuesday, December 06 *The entire project folder will be submitted for file management and organization assessment.*

A DVD of ALL projects for Design Media 1 will also be submitted for final review on December 06.

Fall 2011

#### Magazine Contents

The publication you will build using InDesign will include the following components. Written and found bodies of texts will be included as content for the departments and features.

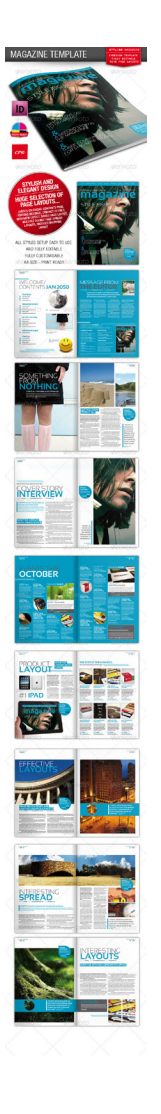

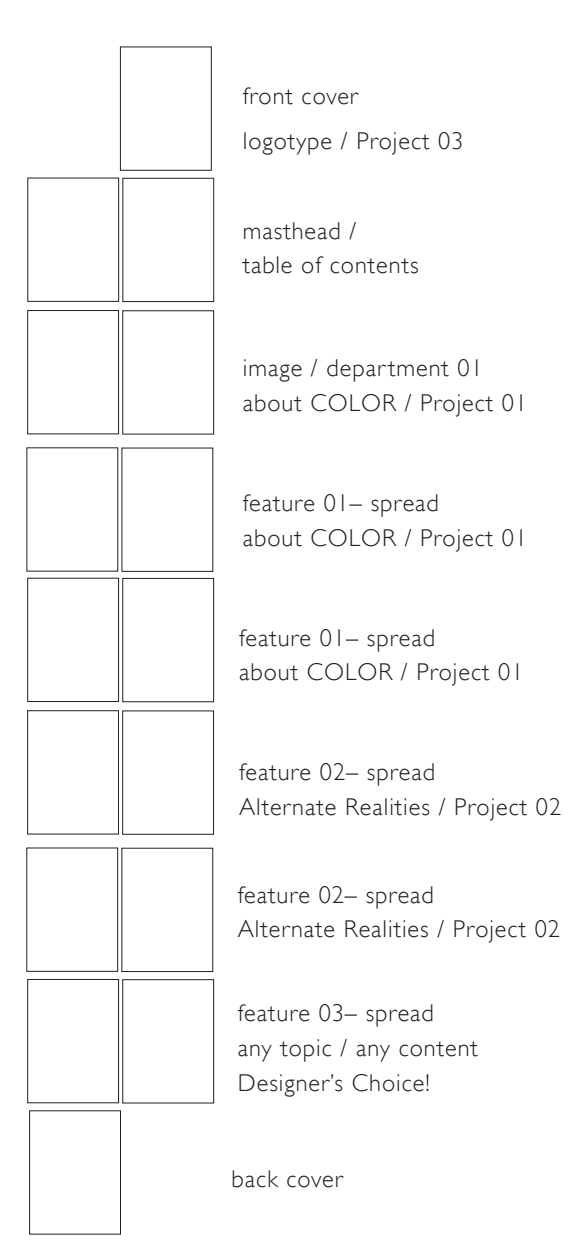

Fall 2011

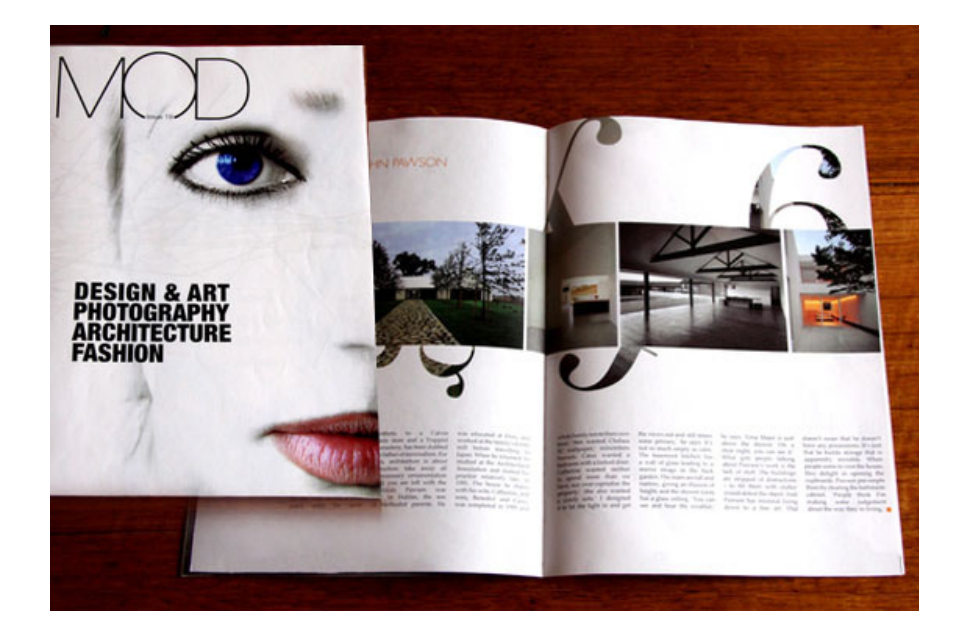

Fall 2011

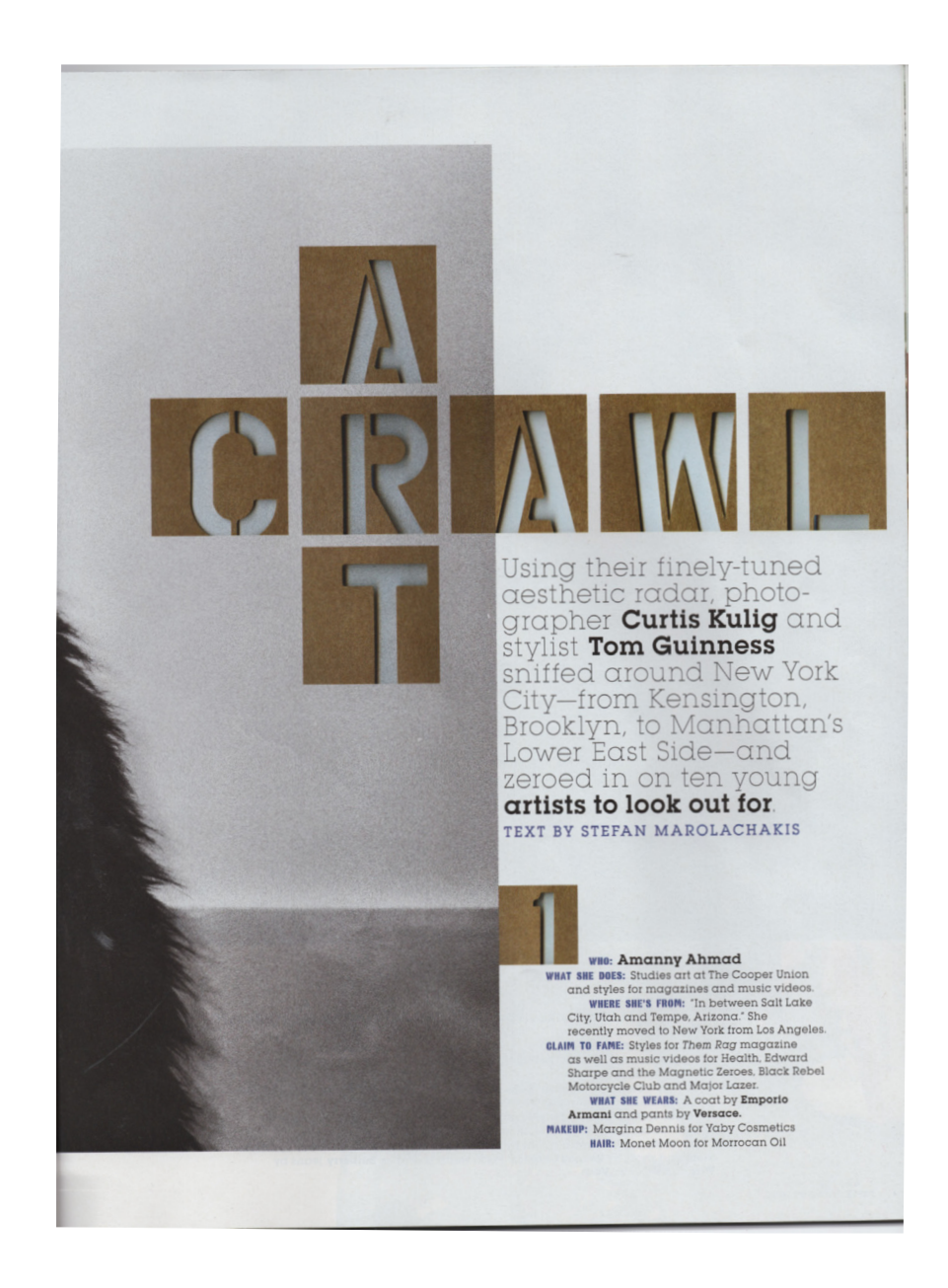

Fall 2011

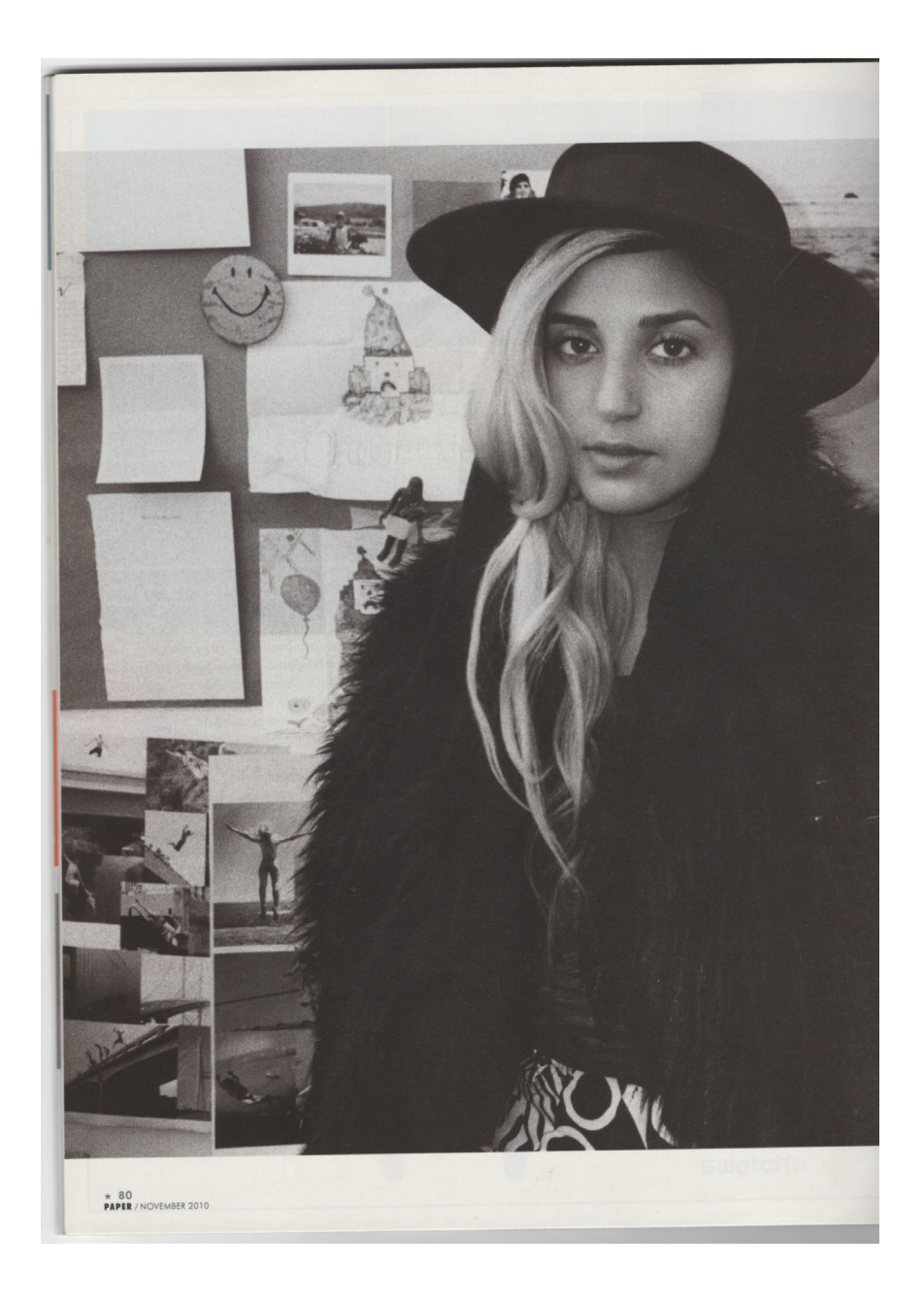

Fall 2011

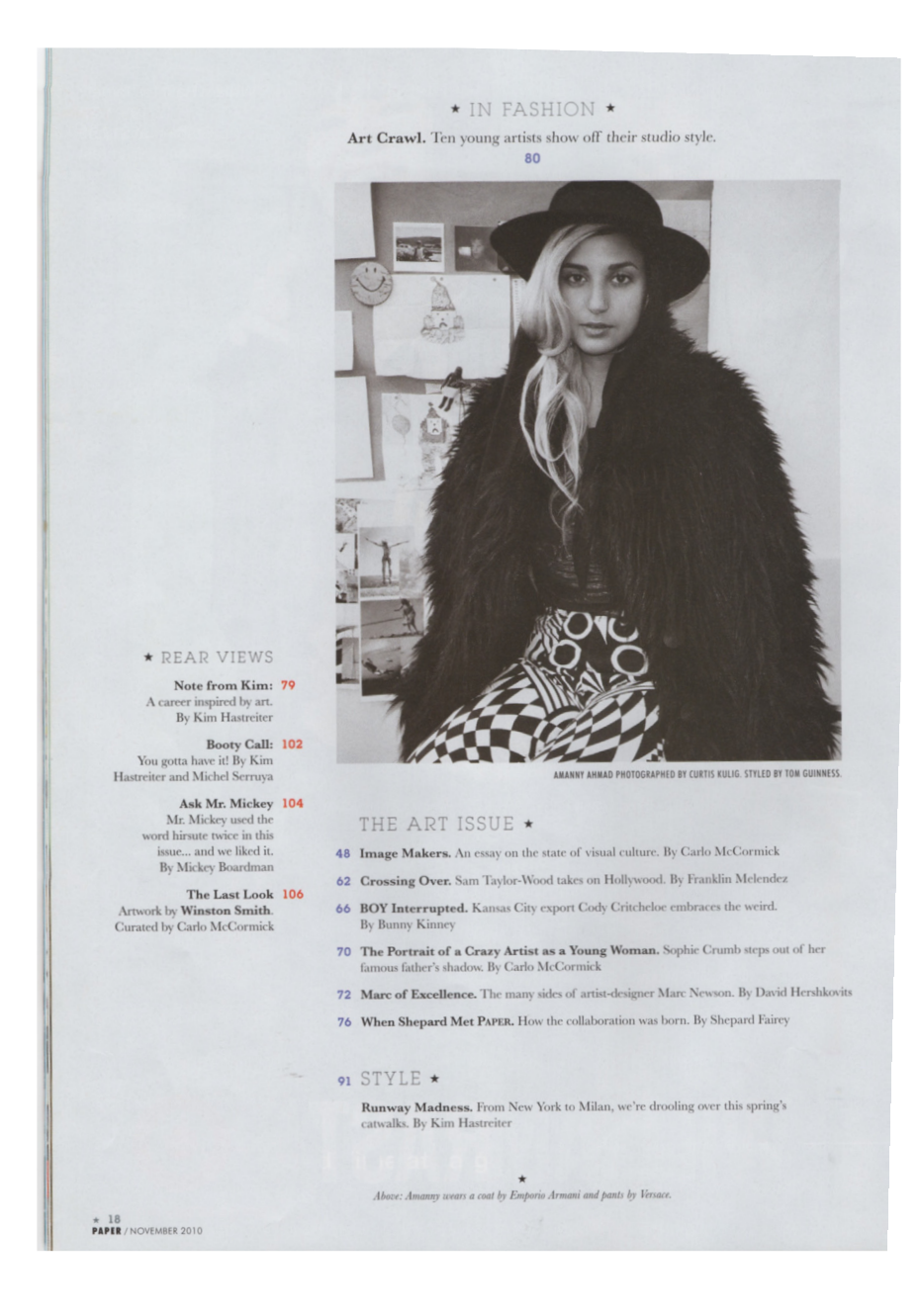

Fall 2011

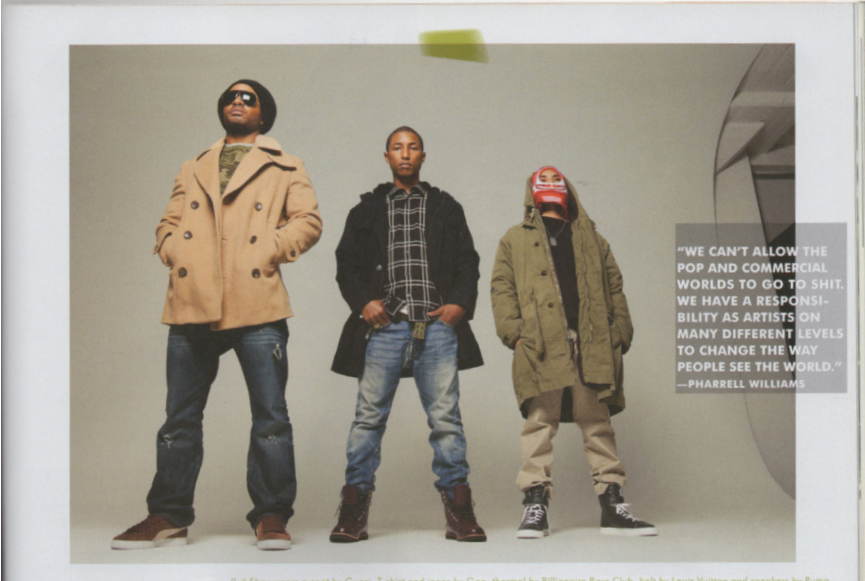

li-1) Shay wears a coat by Gucci, T-shirt and jeans by Gap, thermal by Billionaire Boys Club, belt by Louis Vuitton and sneakers by Puma.<br>Chad wears a ski mask by Billionaire Boys Club, coat by Polo Realph Lauren, T-shirt

the bikes—we would love to do a<br>collaboration with you. That would be<br>crazy. Like you know, an apparel line.<br>SF: Nice, nice, that would be totally fresh.<br>SF: Nice, nice, that would be totally fresh.<br>I'll check it out. So t Fraction shows an energy of this proper or the state in the state of the proper or the proper or the proper or the proper or the proper or the proper or the proper or the proper or the proper or the state of the state of t and find producers and someone to do<br>your cover, someone to dress you for<br>your shoot. I was just trying to provide a<br>space for them to get visibility.<br>SFR is there anything you get out of it<br>besides spreading prouge tout

spreading around the culture I care<br>about, at least it creates more of an<br>audience for things that I'm interested in.<br>Being particulab with your time and your<br>energy is tough when you're spread thin.<br>**PW: Well, I don't fee** energy is tough when you're spread thin.<br>
The properties and the puilty debaut<br>
now, Well, I don't feel guilty about<br>
Like, there are bons of people in the<br>
word who are making billions who<br>
basically should be considered<br>

pop-y and well-done and friendly. You're<br>sort of an official member of the<br>collaboration now.<br>**Photo, we work together.** I think that<br>**hose guys are super-talented and I**<br>**believe that they can be the next Disney.**<br>**SFI** I

horizon with them?<br>
W. They have a bunch of stuff coming<br>
w. I. kind of stay out of the woy and<br>
y. I. kind of stay out of the woy and<br>
let them do what they want to do. Mostly<br>
we just do commercial stuff together.<br>
Frien

Gwen Stefani, for her line. They did the Pop-Tart commercials,<br>single-Tart commercials, selecting the site is the site in the site in the site in the site of the site of the site of the site of the position of the position

name \_\_\_\_\_\_\_\_\_\_\_\_\_\_\_\_\_\_\_\_\_\_\_

# DESIGN **MEDIA** LAB I

Fall 2011

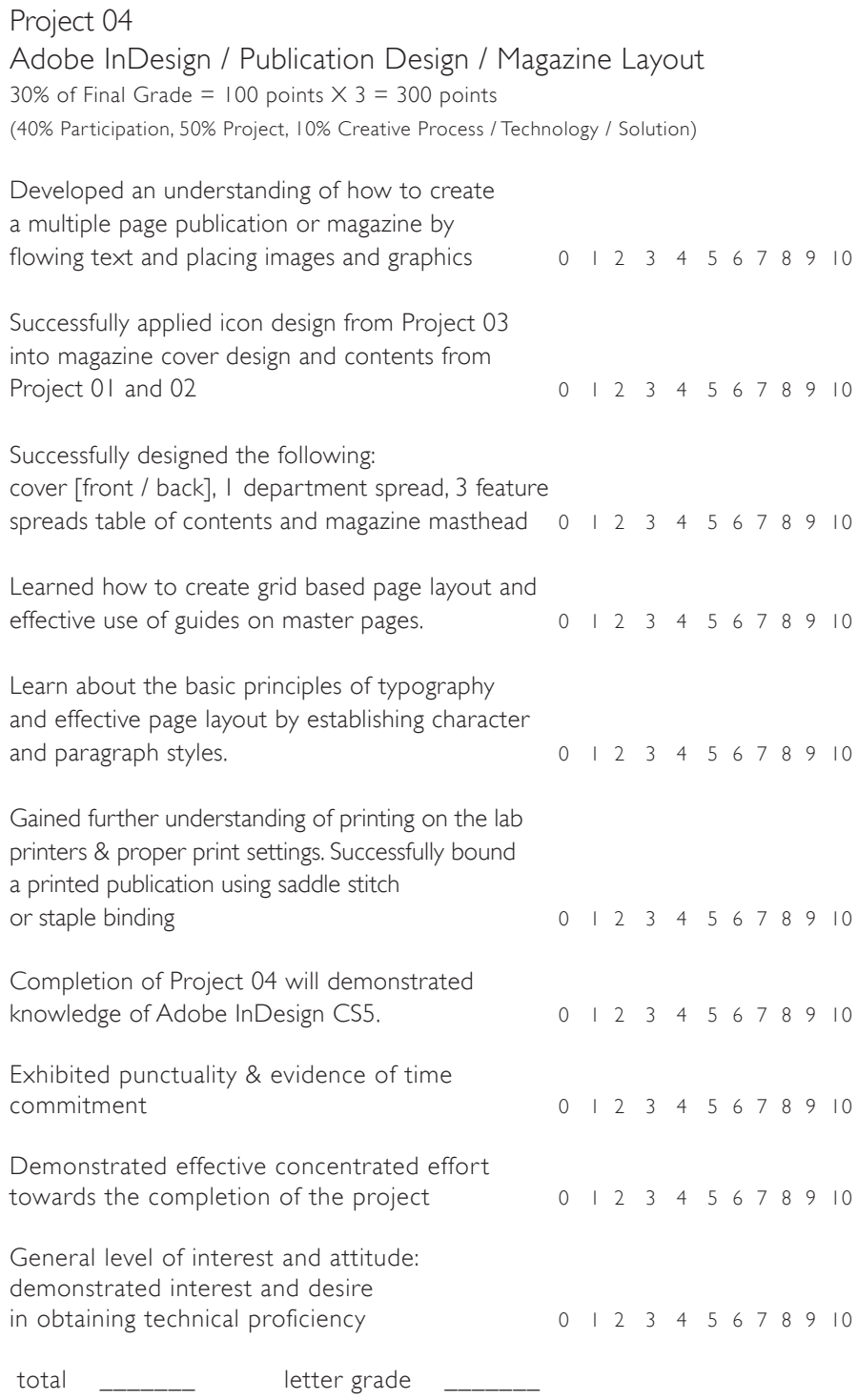

Fall 2011

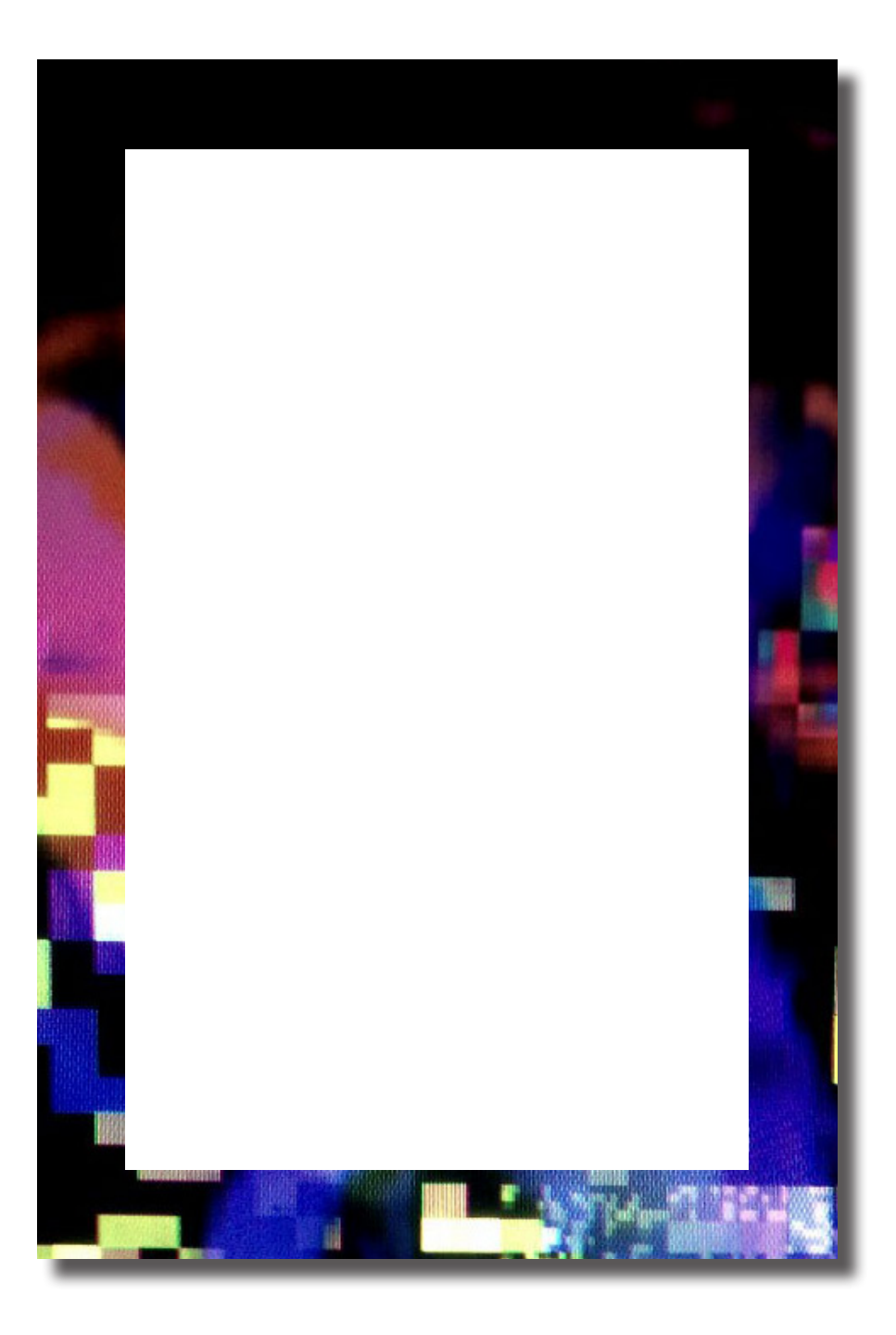